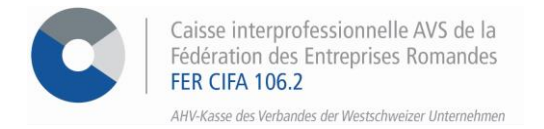

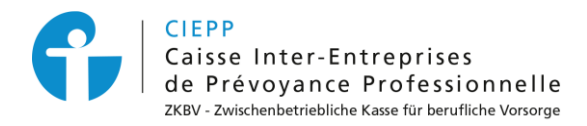

# *E-Services*

# Leitfaden für die Einschreibung und Zugriffsverwaltung in die E-Services

In diesem Dokument finden Sie verschiedene Vorgehensweisen, die Sie von der Anmeldung Ihres Unternehmens für die E-Services bis zur Zugriffsverwaltung für Sie und/oder Ihre Benutzer begleiten.

### **Inhaltsverzeichnis**

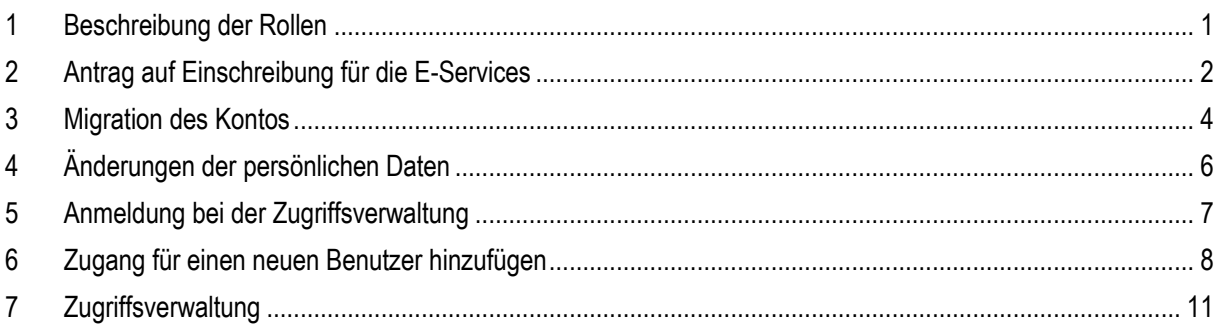

## <span id="page-0-0"></span>**1 Beschreibung der Rollen**

Die Benutzerrollen haben sich von einer Version zur anderen entwickelt:

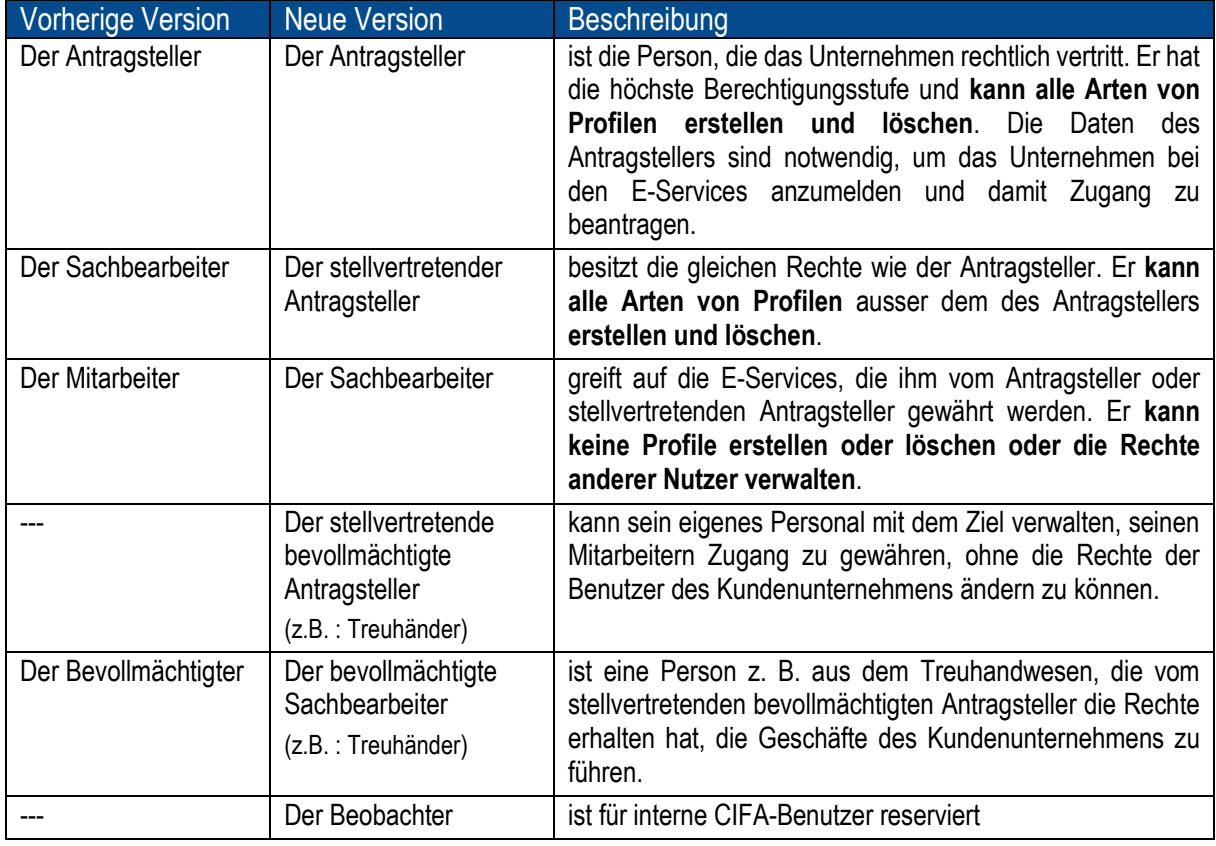

Alle bereits bestehenden Zugänge wurden automatisch auf die neuen Rollen angepasst. Zum Beispiel hat ein Benutzer, der in der alten Version die Rolle des Sachbearbeiters hatte, in der neuen Version automatisch die Rolle des stellvertretenden Antragstellers.

### <span id="page-1-0"></span>**2 Antrag auf Einschreibung für die E-Services**

Um Zugang zu den E-Services zu erhalten und somit Ihre Verwaltungsarbeiten zu vereinfachen, muss der Antragsteller einen Antrag auf Einschreibung direkt von unserer Website aus stellen, indem er die folgenden Schritte befolgt:

# **SCHRITT 1** IEPP uns Dienstleistungen Formulare Gehen Sie auf die Startseite von [www.cifa.ch/de](http://www.cifa.ch/de) und klicken Sie auf den Block "**E-SERVICES**". **E-SERVICES Beantragen Sie Thre Zugriffe Controlminal**

#### **SCHRITT 2**

Füllen Sie die in Schritt **1 Mitglied** geforderten Daten aus und klicken Sie dann auf **> Nächster Schritt.**

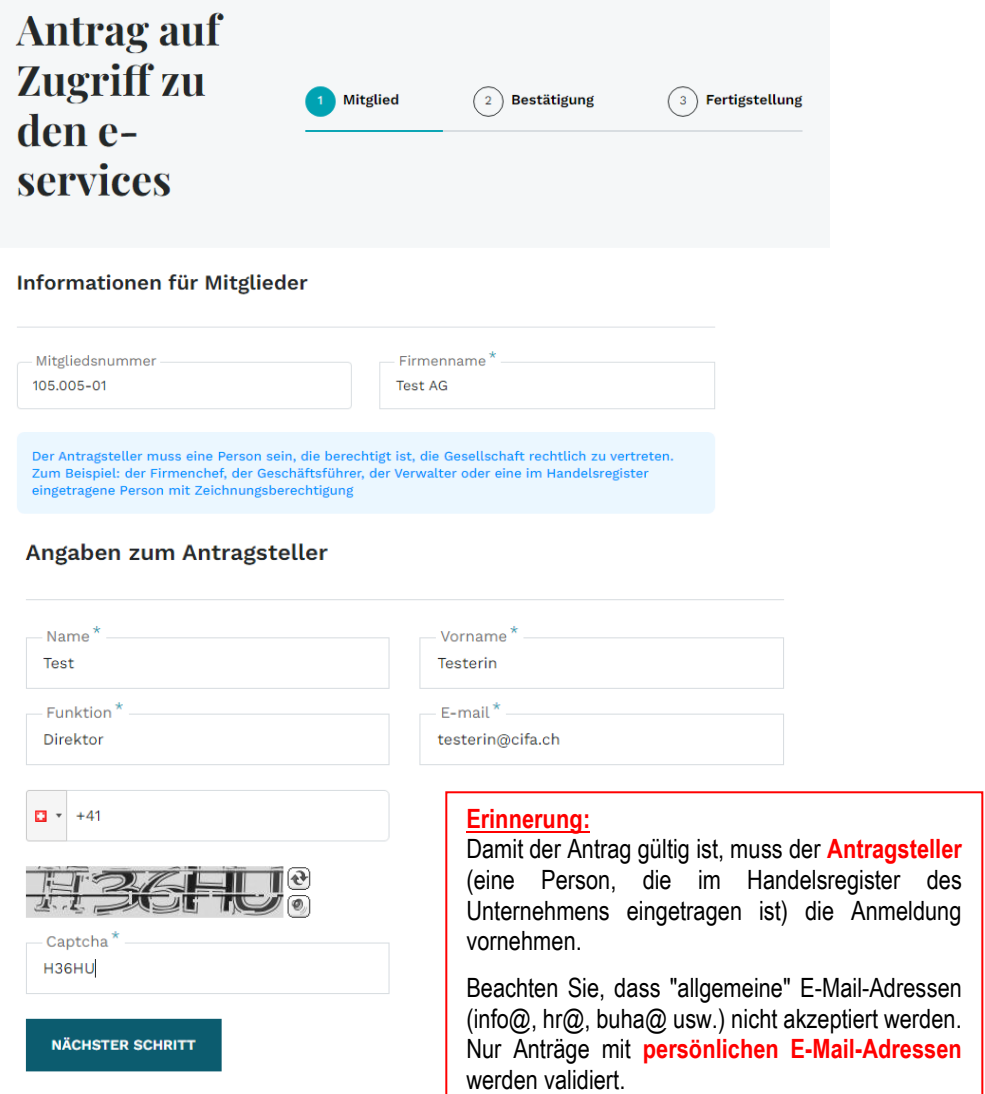

Überprüfen Sie in Schritt **2 Bestätigung** die Angaben und akzeptieren Sie die Allgemeinen Geschäftsbedingungen, um den Antrag bestätigen zu können.

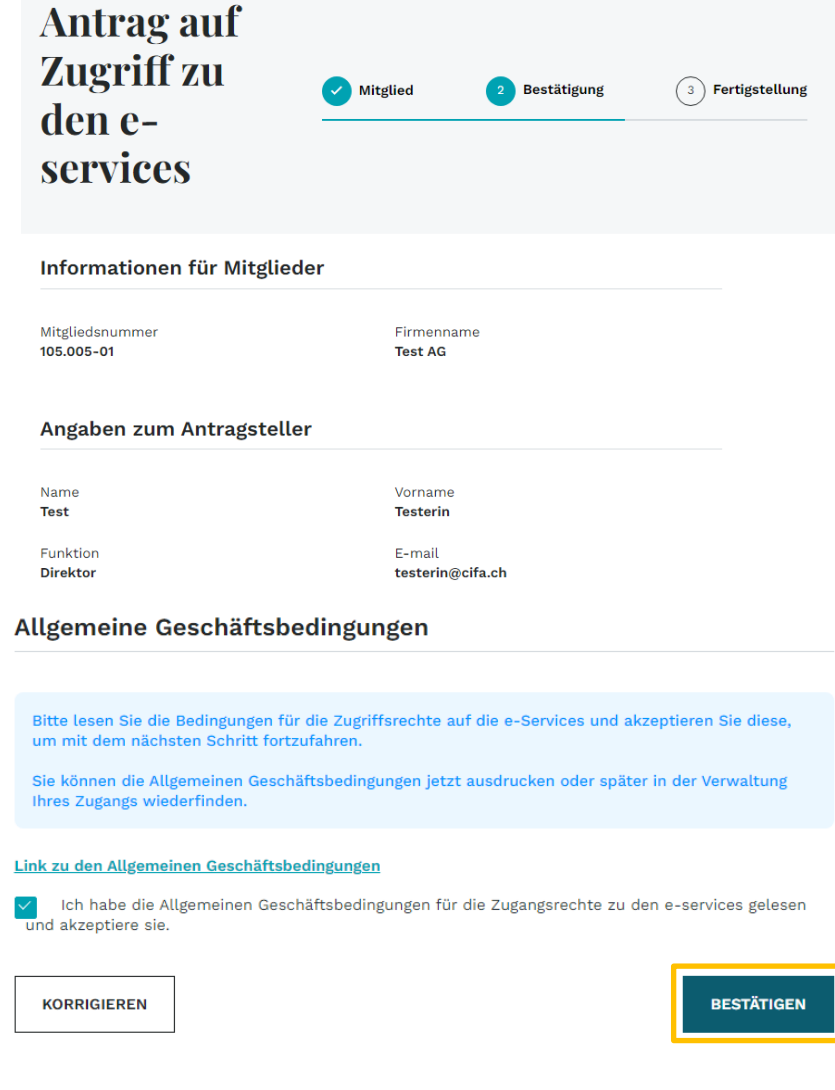

### **SCHRITT 4**

In Schritt **3 Fertigstellung** ist die Anmeldung direkt an unsere zuständige Stelle weitergeleitet, die sie so schnell wie möglich bearbeiten wird.

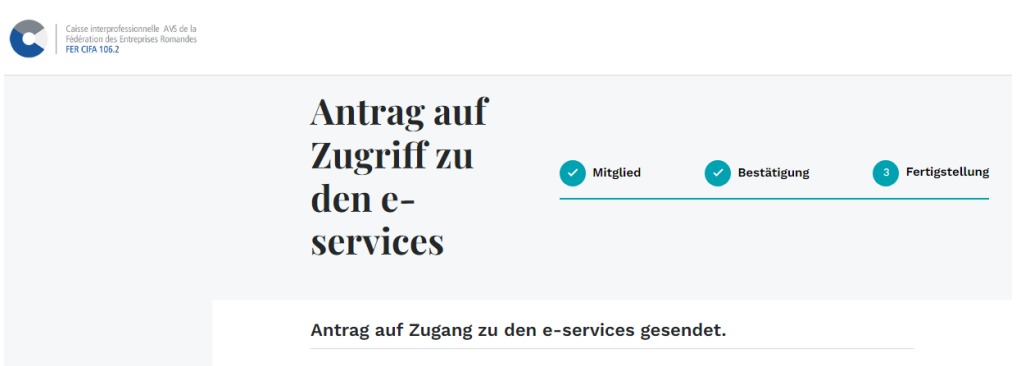

Sobald die Anmeldung von uns bestätigt wurde, wird eine automatische E-Mail an die als Antragsteller eingetragene Person gesendet, damit sie ihr Konto aktivieren kann.

### <span id="page-3-0"></span>**3 Migration des Kontos**

Um auf die E-Services des Unternehmens zugreifen zu können, muss das Konto zunächst mithilfe der automatischen E-Mail aktiviert werden, die direkt an die Person gesendet wird. Um die Migration durchzuführen, befolgen Sie bitte diese Schritte:

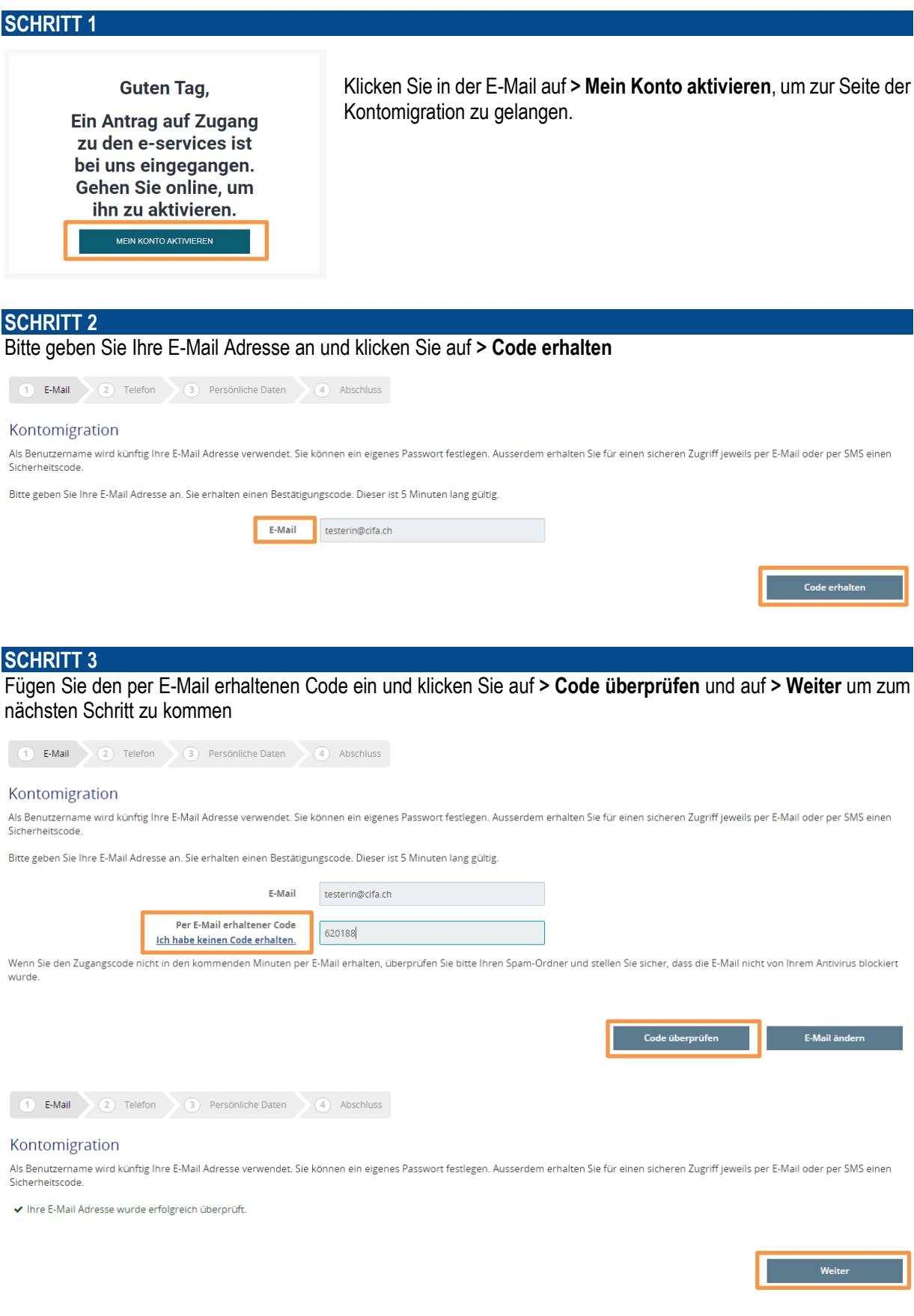

### **SCHRITT 4 \* Freiwillig \***

Geben Sie Ihre Telefonnummer ein, falls Sie den Code per SMS erhalten möchten oder klicken Sie auf **> Ich möchte meine Telefonnummer nicht angeben**

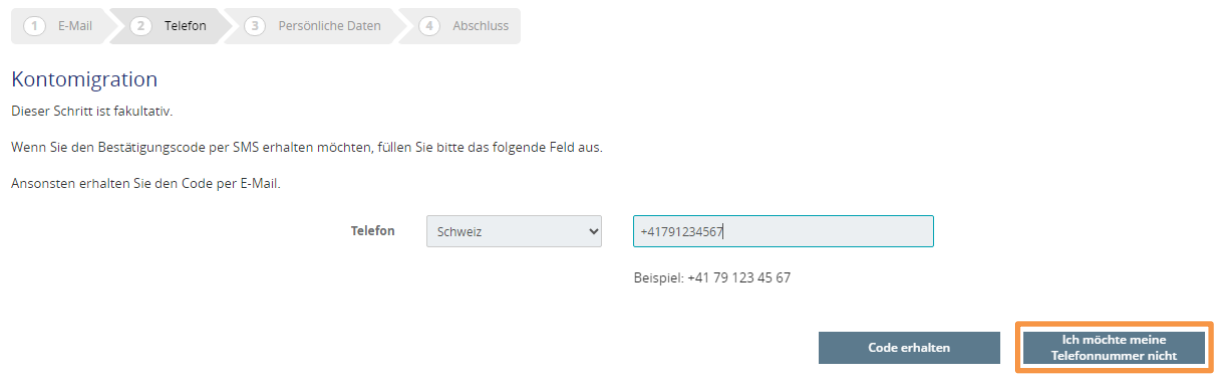

#### **SCHRITT 5**

Aktualisieren Sie Ihr Konto indem Sie ein Passwort festlegen, die Nutzungsbedingungen akzeptieren und klicken Sie auf **> Konto aktualisieren**

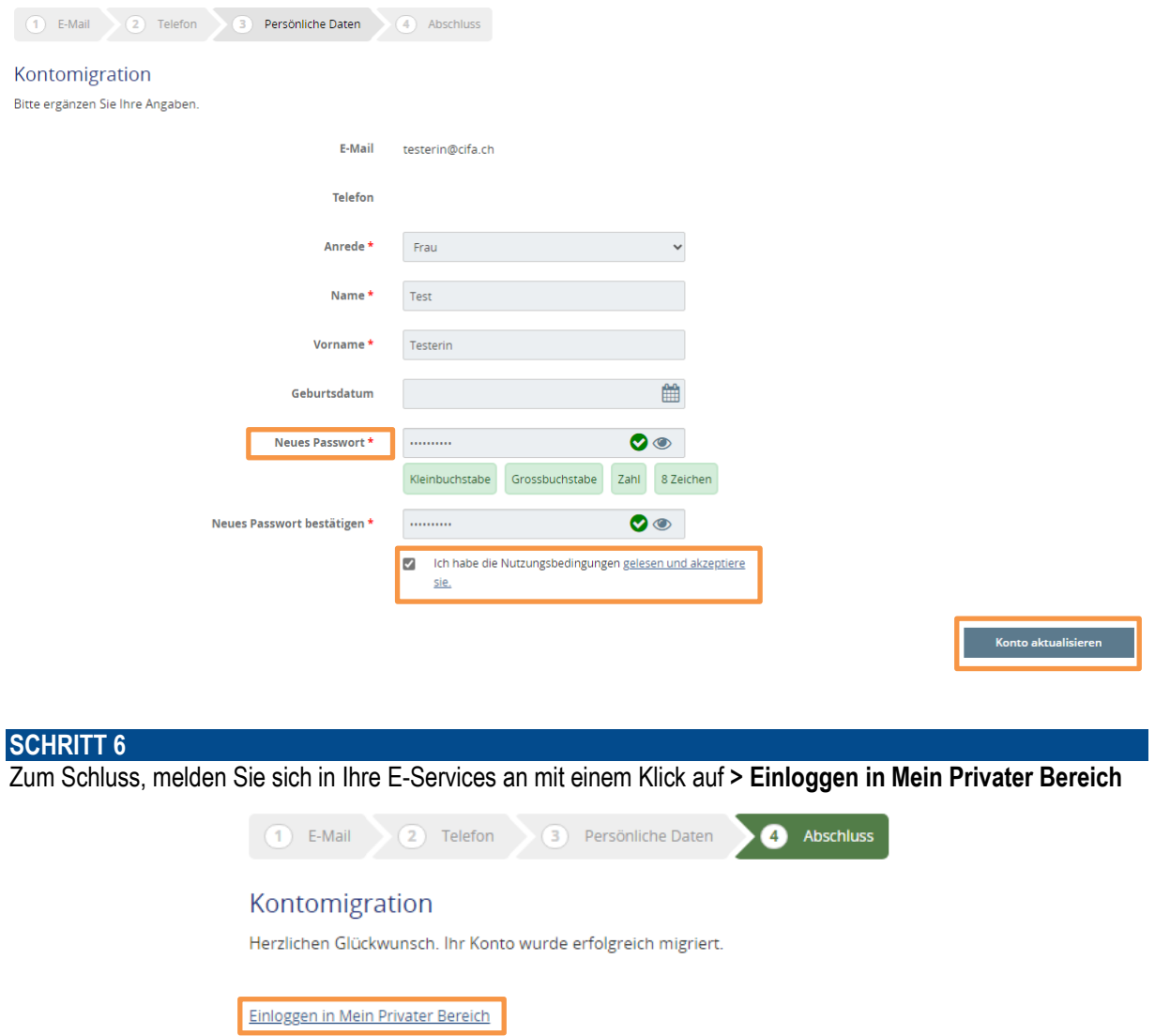

*Für einen sicheren Zugriff wird Ihnen bei jeder Anmeldung entweder per E-Mail oder per SMS ein Authentifizierungscode zugeschickt.*

## <span id="page-5-0"></span>**4 Änderungen der persönlichen Daten**

Über unser institutionelles Portal kann jeder Benutzer seine persönlichen Daten selbstständig verwalten.

#### **SCHRITT 1**

Gehen Sie auf [www.cifa.ch/de](http://www.cifa.ch/de) und klicken Sie oben rechts auf das Feld mit der Bezeichnung "**E-SERVICES Arbeitgeber**".

Nachdem Sie Ihre Zugangsdaten eingegeben haben, greifen Sie auf Ihre persönlichen Informationen zu, indem Sie auf **"Persönliche Daten"** im Menü auf der linken Seite klicken.

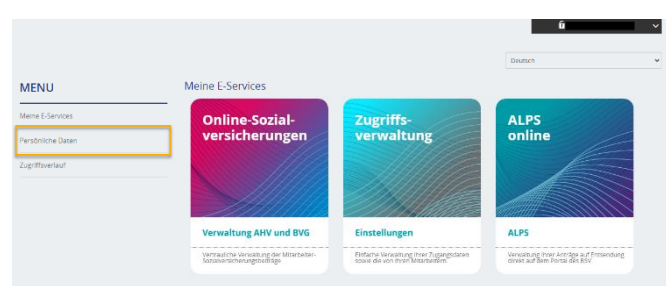

### **SCHRITT 2**

Klicken Sie auf den Bleistift rechts neben dem Feld, aktualisieren Sie die Daten, tragen Sie den per E-Mail erhaltenen Code sowie Ihr aktuelles Passwort ein und klicken Sie dann auf **> Code überprüfen**.

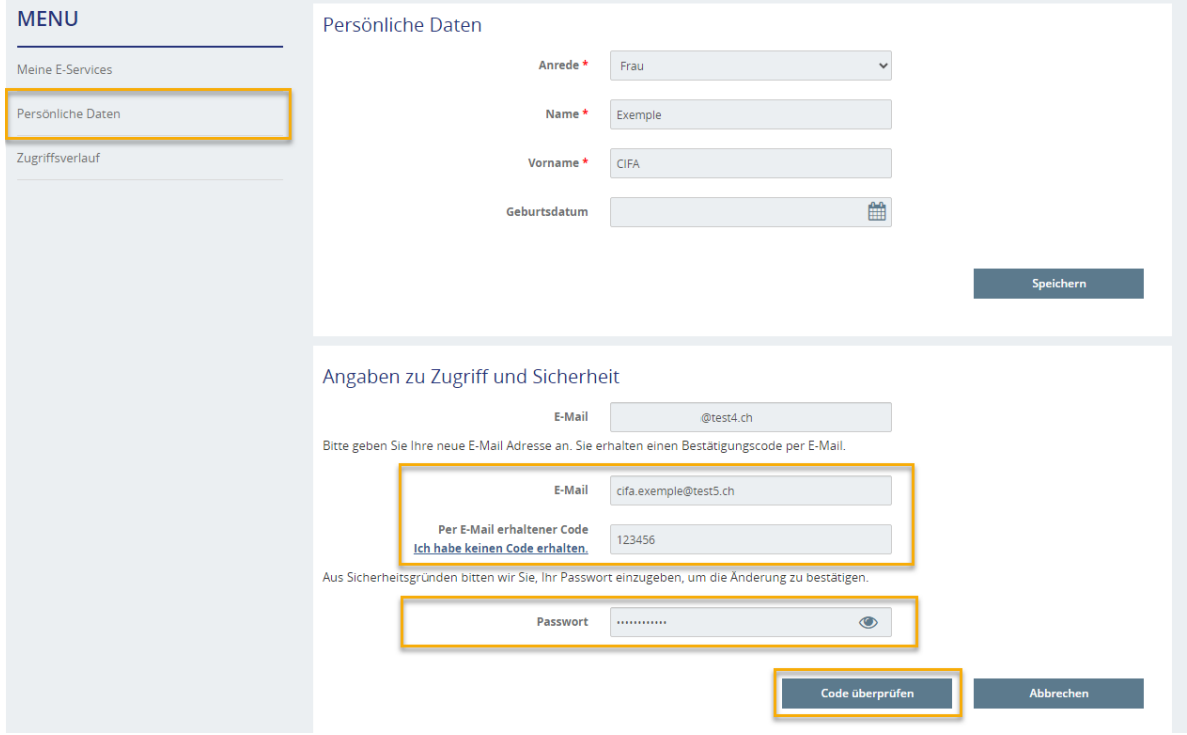

Nach der Überprüfung des Codes können Sie sich mit Ihrer neuen E-Mail-Adresse direkt auf der Plattform anmelden, ohne Ihr Konto reaktivieren zu müssen.

### <span id="page-6-0"></span>**5 Anmeldung bei der Zugriffsverwaltung**

#### **SCHRITT 1**

Nachdem Sie Ihr Konto aktiviert haben und um auf die Online-Plattform zuzugreifen, gehen Sie auf [www.cifa.ch/de](http://www.cifa.ch/de) und klicken Sie auf das Kästchen oben rechts mit der Bezeichnung "**E-SERVICES Arbeitgeber**".

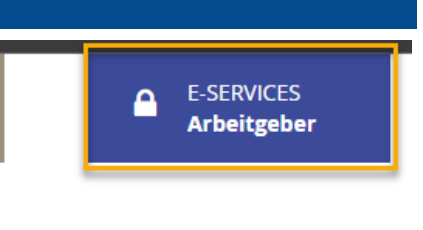

Unsere Dienstleistungen Formulare

Nachdem Sie Ihre Benutzernamen und Ihr Passwort eingegeben haben, gehen Sie über das dafür vorgesehene Feld zur Zugriffsverwaltung und führen Sie die folgenden Schritte aus.

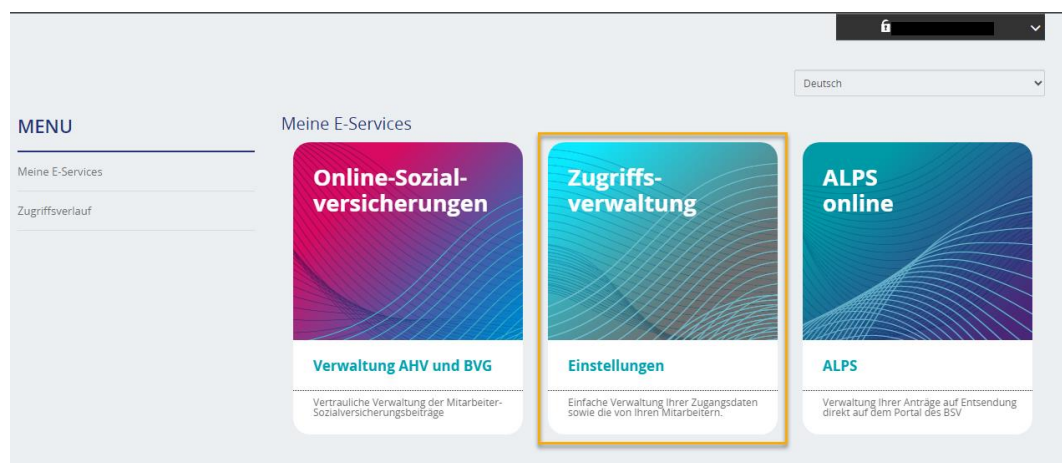

Wenn Sie direkt auf die E-Services Ihres Unternehmens zugreifen möchten, wählen Sie das Feld "**Online-Sozialversicherungen**".

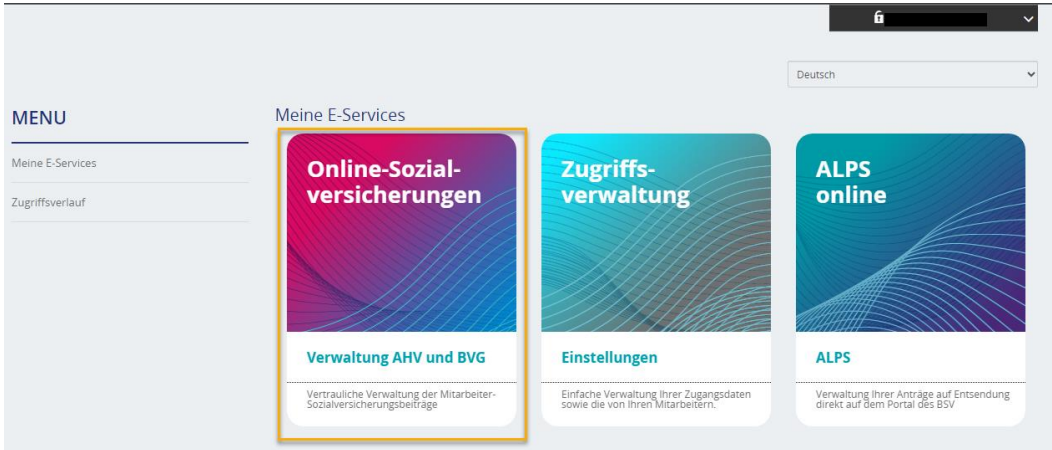

### <span id="page-7-0"></span>**6 Zugang für einen neuen Benutzer hinzufügen**

Um einen neuen Benutzer in den E-Services der FER CIFA hinzuzufügen, muss sich der Antragsteller bzw. der stellvertretende Antragsteller zuvor in sein Konto einloggen [\(siehe Punkt 3\)](#page-6-0) und die folgenden Schritte durchführen:

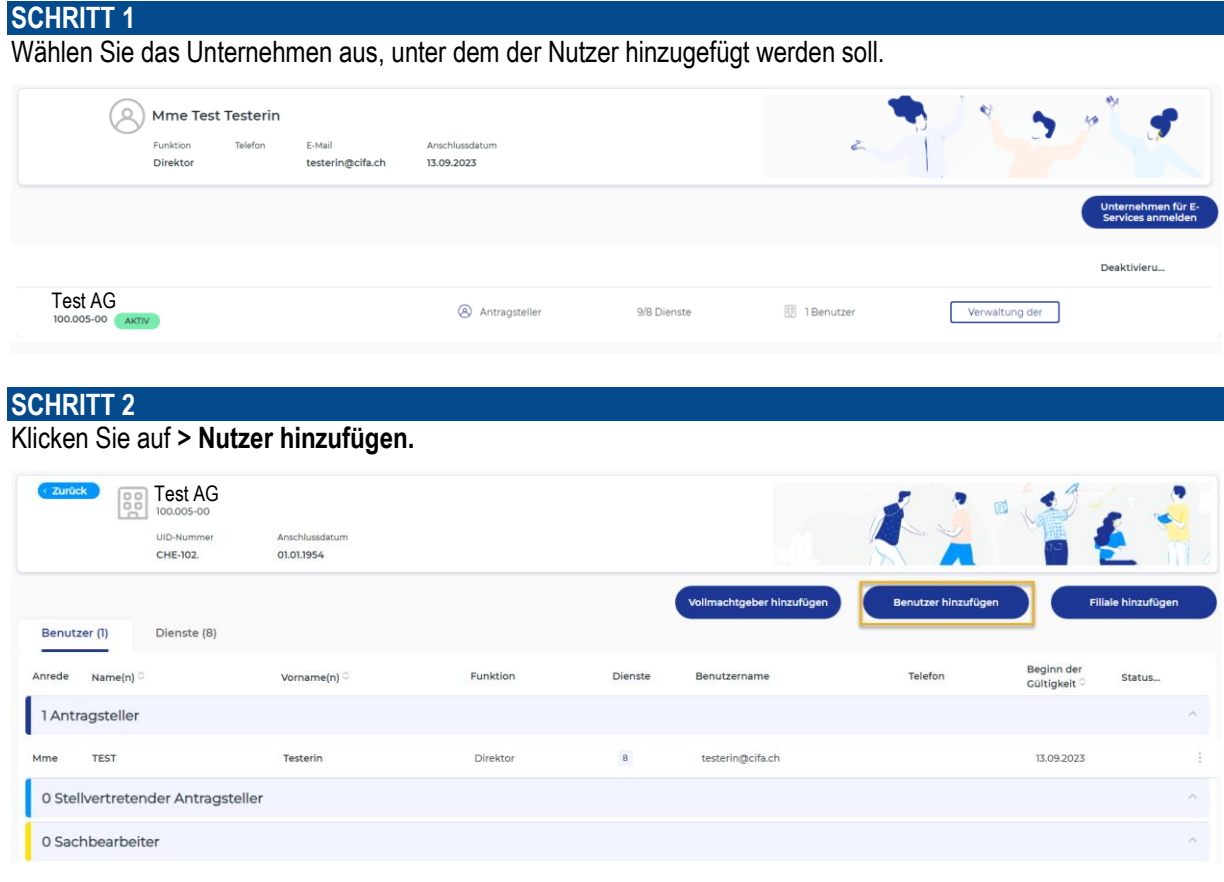

### **SCHRITT 3**

Füllen Sie das Formular mit den persönlichen Daten des neuen Benutzers aus. Wählen Sie das Unternehmen aus, das dem Profil zugeordnet werden soll, kreuzen Sie die Berechtigungsstufe an (siehe [Punkt 1.](#page-0-0)) und weisen Sie die Zugriffe zu.

Klicken Sie auf **> Bestätigen**.

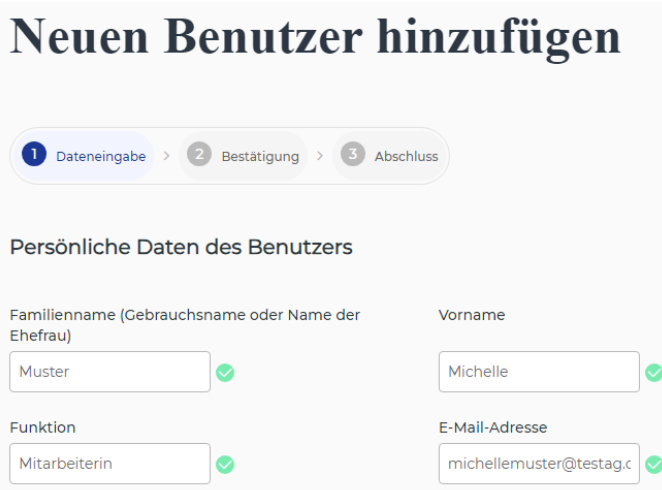

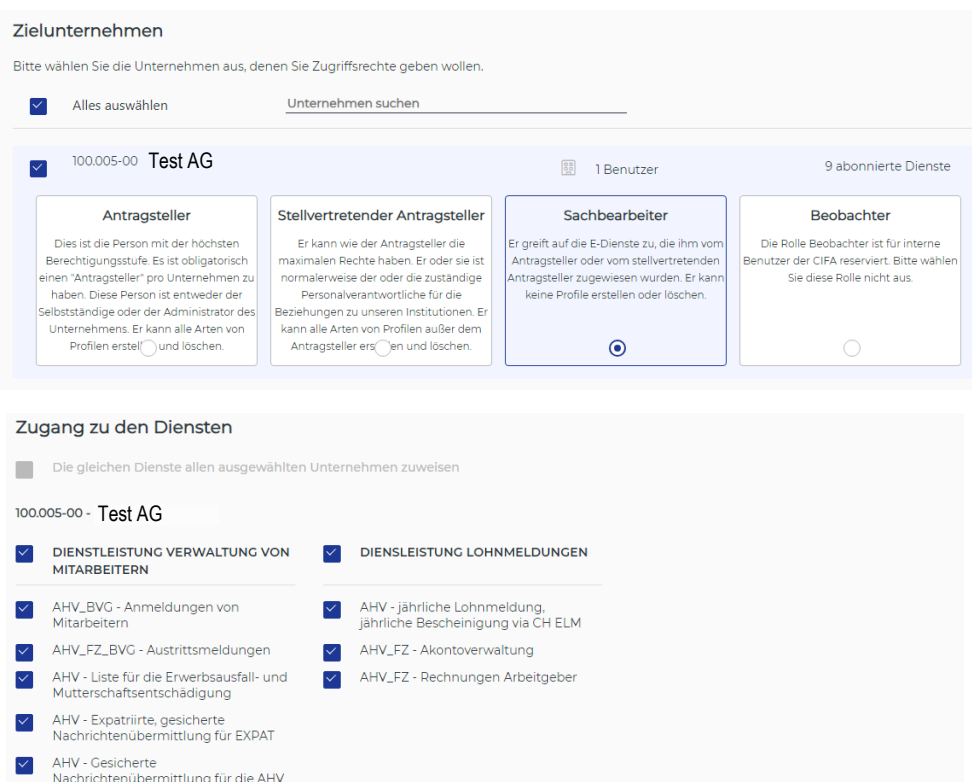

Überprüfen Sie die in Schritt **2 Bestätigung** eingegebenen Daten und klicken Sie auf **> Bestätigen**, um das Hinzufügen zu bestätigen.

**Bestätigen** 

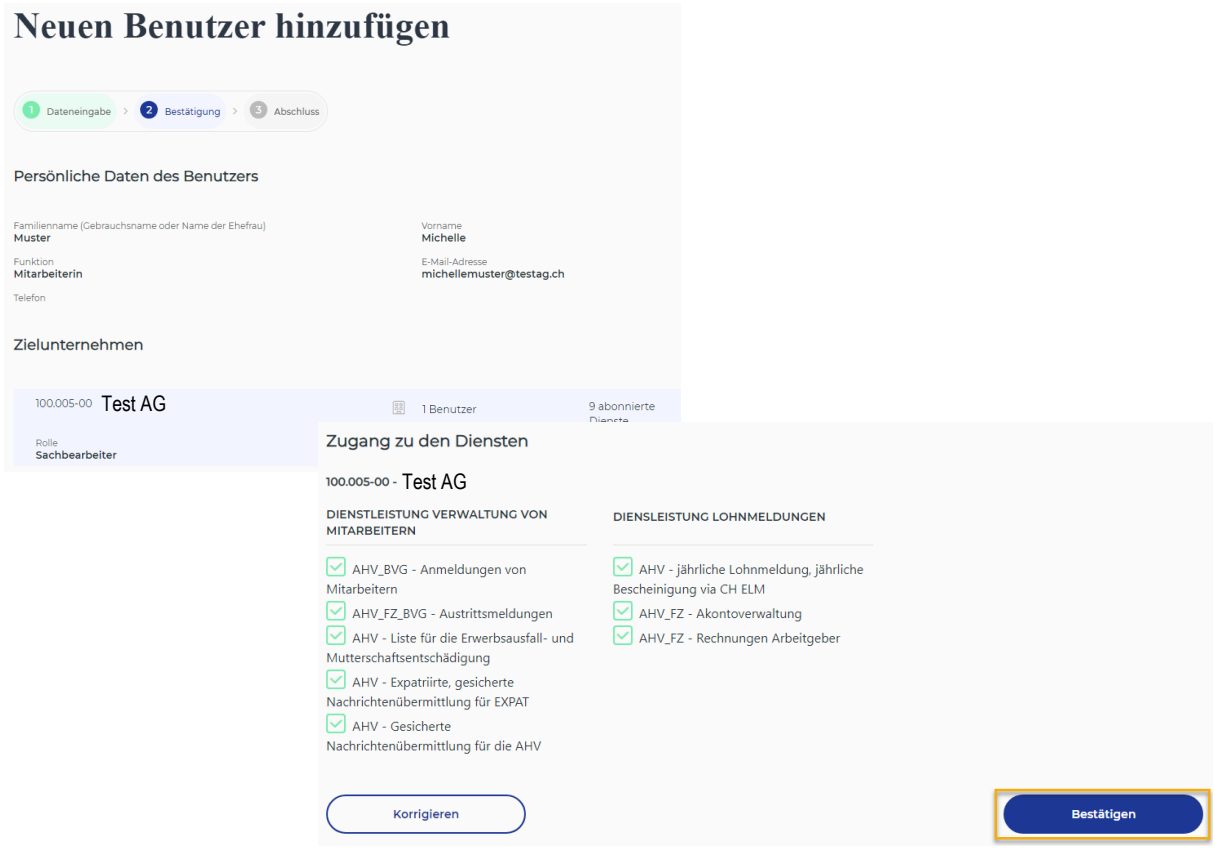

Schritt **3 Abschluss** ist eine Bestätigung, dass das Hinzufügen des Benutzers berücksichtigt wurde. Eine automatische E-Mail mit einem direkten Link zur Aktivierung des Kontos ist an die Person weitergeleitet.

Bei der Fertigstellung können Sie zum Firmeneintrag zurückkehren, indem Sie auf **> Zurück zum Unternehmensblatt** klicken.

### Neuen Benutzer hinzufügen

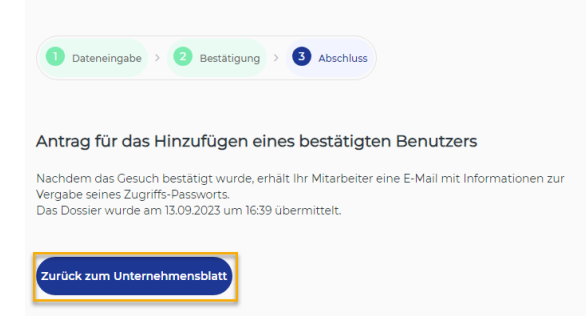

Auf dem Unternehmensblatt erscheint der Benutzer in der Liste unter der Rolle Sachbearbeiter.

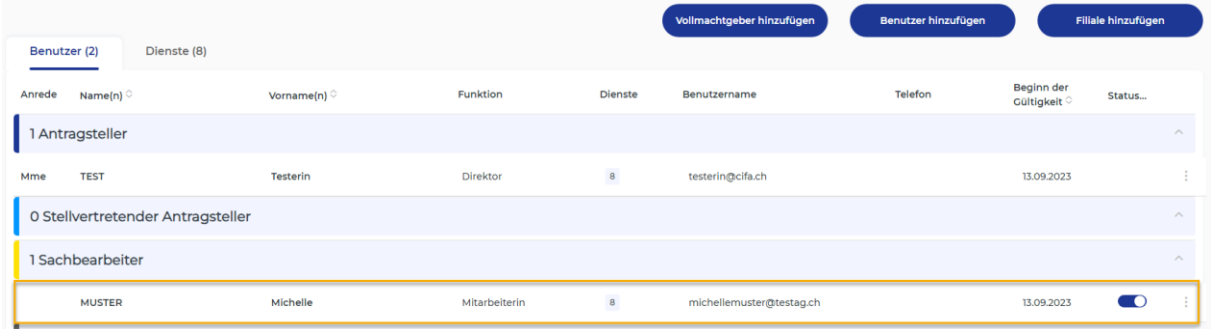

### <span id="page-10-0"></span>**7 Zugriffsverwaltung**

Um die Zugänge eines Benutzers zu erstellen, zu löschen oder zu ändern, muss sich der Antragsteller oder der stellvertretende Antragsteller bei den E-Services anmelden [\(siehe Punkt 3\)](#page-6-0) und die folgenden Schritte durchführen:

#### **SCHRITT 1**

Von diesem Menü aus haben Sie die Möglichkeit, die Rechte des Benutzers zu verwalten, indem Sie auf **> Verwaltung der Zugänge** klicken.

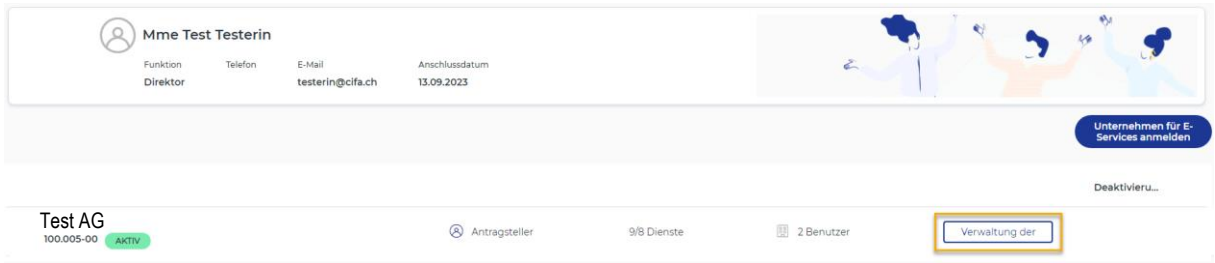

#### **Erinnerung der Hauptrollen:**

- Der **Antragsteller** kann die Zugänge aller Benutzer ausser seinem eigenen verwalten (erstellen, ändern und löschen).
- Der **stellvertretende Antragsteller** kann die Zugänge aller Benutzer ausser dem des Antragstellers und seinem eigenen verwalten (erstellen, ändern und löschen).
- Der **Sachbearbeiter** kann die Zugänge anderer Benutzer nicht verwalten (erstellen, ändern und löschen).

#### **SCHRITT 2**

Die Benutzer werden je nach der ihnen zugewiesenen Rolle in die Kategorien eingeteilt.

Durch Klicken auf die drei kleinen Punkte auf der rechten Seite des Bildschirms können Sie:

- Benutzerrolle ändern
- Benutzerblatt
- Dienste ändern
- Benutzerzugriff endgültig löschen

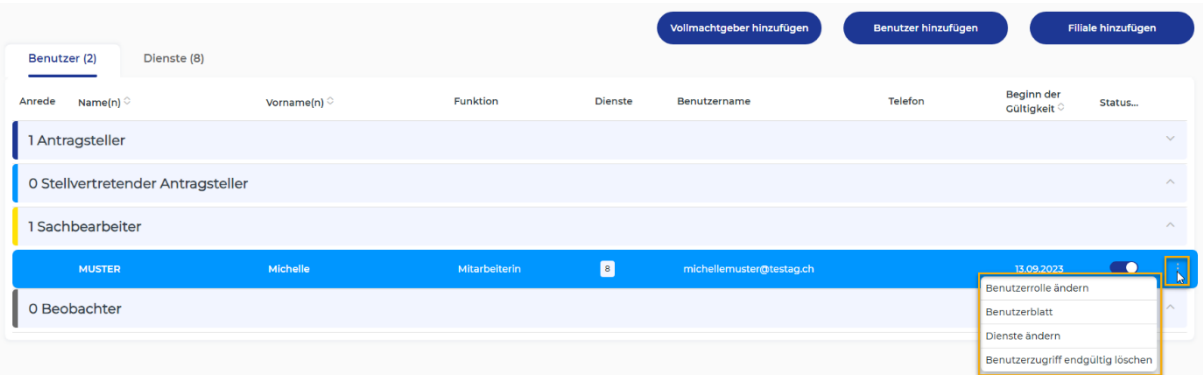

Sie können die einem Benutzer zugewiesene Rolle ändern, indem Sie auf **> Benutzerrolle ändern** und dann **> Bestätigen** klicken.

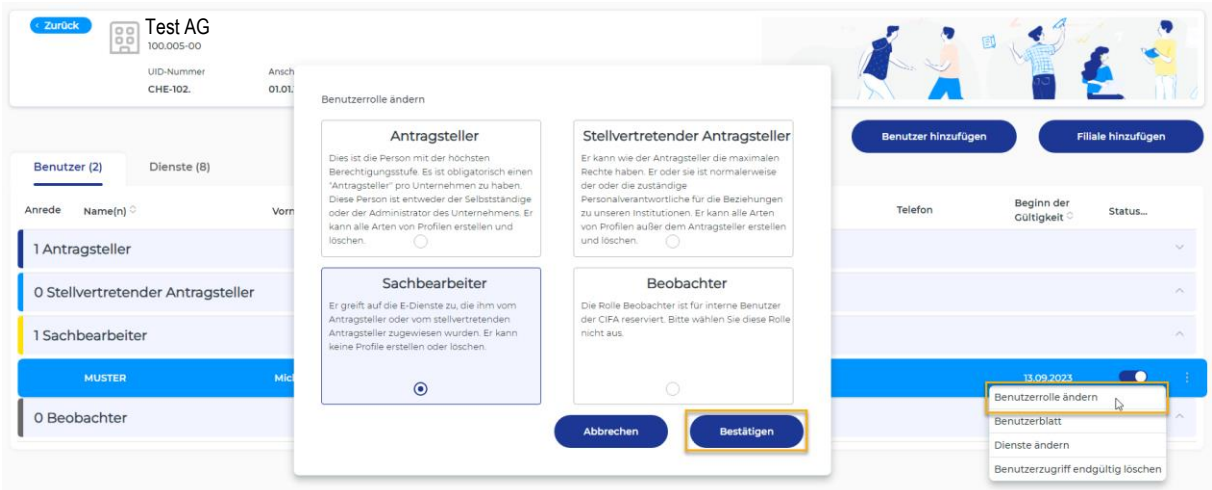

Wenn Sie auf **> Benutzerblatt** klicken, erhalten Sie die Ansicht mit dem Unternehmen oder den Unternehmen, die mit dem Benutzerkonto verknüpft sind.

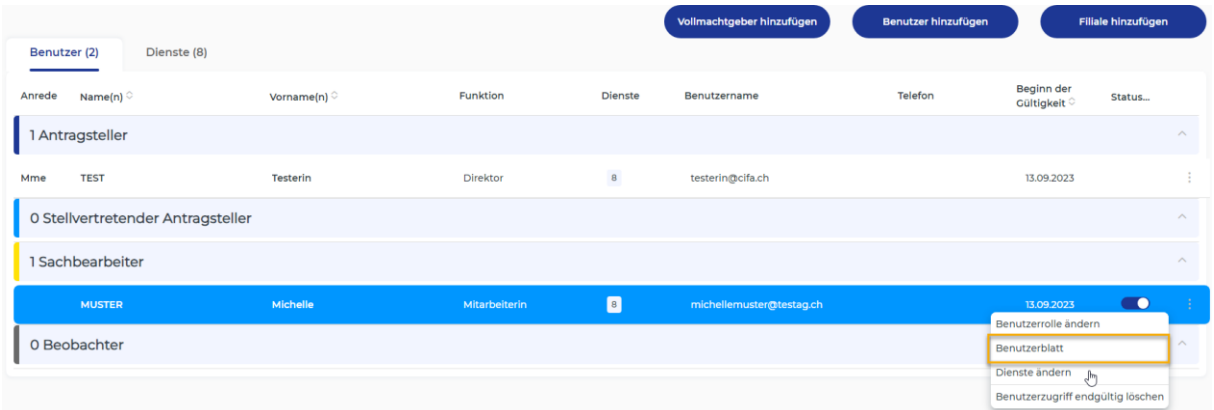

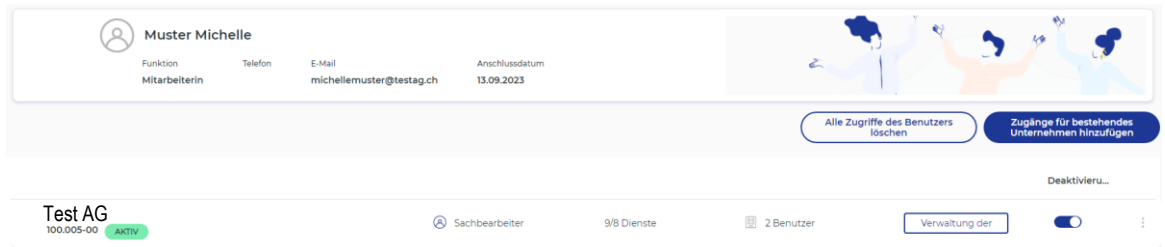

Nehmen Sie die individuellen Einstellungen für jeden Nutzer vor, indem Sie auf **> Dienste ändern** klicken, dann die gewünschten Dienste auswählen/abwählen und auf **> Speichern** klicken.

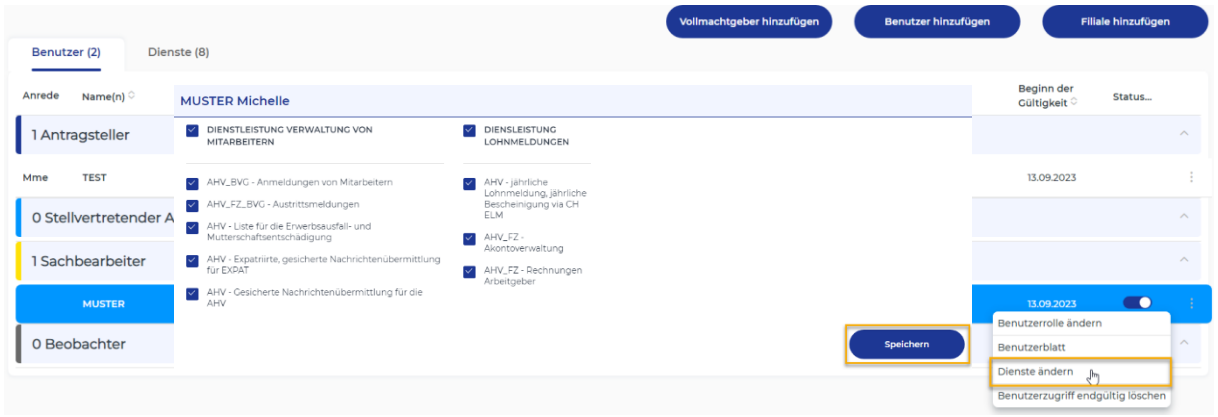

### **SCHRITT 6**

Deaktivieren Sie den **Zugriff** eines Benutzers indem Sie auf das blaue Kästchen klicken und dann **> Bestätigen**.

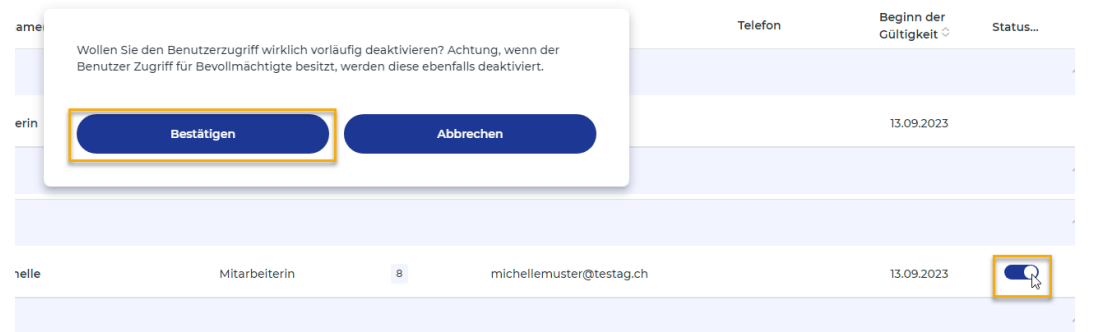

Zugriffe können jederzeit reaktiviert werden, solange sie nicht gelöscht wurden.

### **SCHRITT 7**

Löschen Sie den Zugriff eines Nutzers einfach, indem Sie auf **> Benutzerzugriff endgültig löschen** und dann auf **> Bestätigen** klicken.

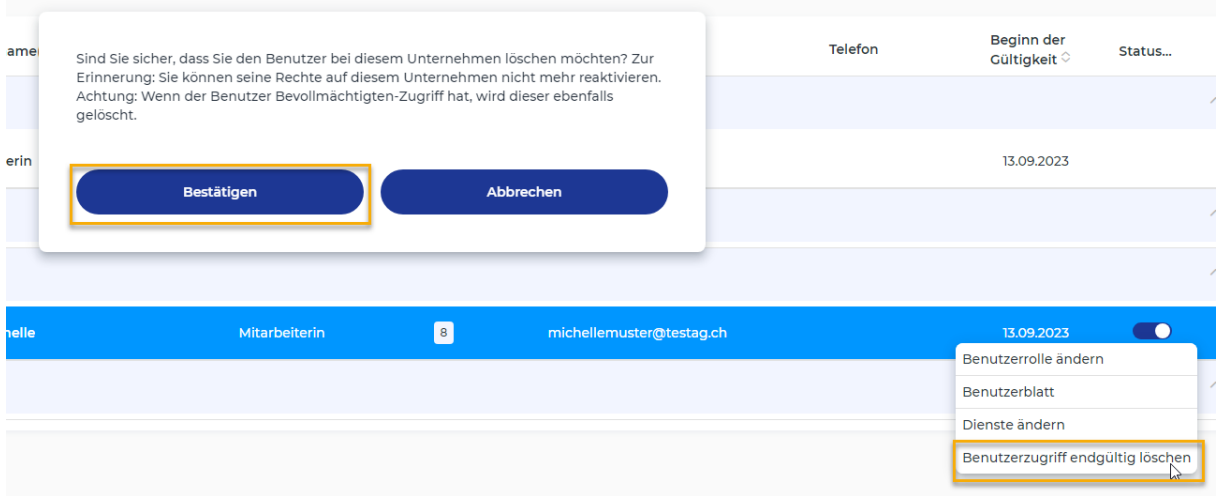

Einmal gelöschte Zugriffe können nicht wieder aktiviert werden.